# **FairCast®操作ガイド <連絡配信が届かない>**

## **❶ログイン**

インターネットを利用できるパソコン・スマートフォン・ 携帯電話から、下記URLに接続後、「学校番号· 利用者番号・ご自身で設定したパスワード」を入力して、 「ログイン」をクリックします。

QRコードを読み取って接続することもできます。

▼接続するURL ▼QRコード https://ks.faircast.jp/

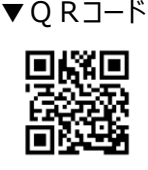

#### **!重要!**

**「ご自身で設定したパスワード」を忘れた場合は、 本ガイドはご利用できません。 ログイン画面の「初期登録・再登録の操作ガイドは こちら」を参照して、再登録してください。**

#### **❷お知らせ**

「次へ」をクリックします。

### **❸配信内容の確認**

\*利用者操作メニューの「受信履歴一覧」をクリック します。

\*「件名 または 件名の番号」をクリックして、内容を 確認後、「送達確認する」をクリックします。 ※送達確認とは? 連絡配信の内容を確認したことを各校/各園に通知 する機能です。

\*送達確認が完了後、メニューに戻ります。

#### **!重要!**

**届かなかった連絡配信が表示されない場合、 配信対象になっていない可能性があります。 各校/各園にお問い合せください。**

#### **➍連絡先の確認・変更**

利用者操作メニューの「登録情報の確認・変更 または 連絡先の確認・変更」から、確認・変更します。

登録内容に メールアドレスがある 場合は、 「❺.テスト送信」に進んでください。

登録内容に メールアドレスがない 場合は、 完了です。

### ❺**テスト送信**

「テスト送信する」をクリックして、テストメールが届けば、 完了です。 **!重要! テストメールは、登録したアドレスすべてに届きます。 通常連絡先/追掛第1連絡先をメールにした場合、 2通のテストメールが届きます。**

#### **!テストメールが届かない場合**

下記①~③を設定してください。 ※設定方法はご利用の携帯会社にお問い合わせください。 ① ks.faircast.jp のドメイン登録 ② URL付メールの受信許可 ③ パソコンからのメール受信許可 設定完了後、学校番号・利用者番号・ご自身で設定 したパスワードでログイン後、利用者操作メニューの 「登録情報の確認・変更 または 連絡先の確認・ 変更」から、再度「テスト送信する」をクリックしてください。

↓それでも届かない場合は

利用者操作メニューの「登録情報の確認・変更 または 連絡先の確認・変更」から、メールアドレスを 再確認のうえ、「テスト送信する」をクリックしてください。